# CUCM第三方CA簽名LSC生成和匯入配置示例

## 目錄

簡介 必要條件 需求 採用元件 設定 上傳CA根證書 將證書頒發的離線CA設定為端點 為電話生成證書簽名請求(CSR) 將產生的CSR從CUCM獲取到FTP(或TFTP)伺服器 獲取電話證書 將.cer轉換為.der格式 將證書(.der)壓縮為.tgz格式 將.tgz檔案傳輸到SFTP伺服器 將.tgz檔案匯入CUCM伺服器 使用Microsoft Windows 2003證書頒發機構簽署CSR 從CA取得根憑證 驗證 疑難排解

## 簡介

憑證授權代理功能(CAPF)本地有效憑證(LSC)是本地簽署的。但是,您可能要求電話使用第三方證 書頒發機構(CA)簽名的LSC。本文描述了幫助您實現此目標的過程。

## 必要條件

#### 需求

思科建議您瞭解Cisco Unified Communication Manager(CUCM)。

#### 採用元件

本檔案中的資訊是根據CUCM版本10.5(2);但是此功能在10.0版及更新版本中有效。

本文中的資訊是根據特定實驗室環境內的裝置所建立。文中使用到的所有裝置皆從已清除(預設

)的組態來啟動。如果您的網路正在作用,請確保您已瞭解任何指令可能造成的影響。

## 設定

#### 以下是此程式涉及的步驟,每個步驟在各自的章節中詳述:

- 1. 上傳CA根證書
- 2. 將證書頒發的離線CA設定為端點
- 3. 為電話生成證書簽名請求(CSR)
- 4. 將產生的CSR從Cisco Unified Communications Manager(CUCM)獲取到FTP伺服器
- 5. 從CA獲取電話證書
- 6. 將.cer轉換為.der格式
- 7. 將證書(.der)壓縮為.tgz格式
- 8. 將.tgz檔案傳輸到Secure Shell FTP(SFTP)伺服器
- 9. 將.tgz檔案匯入CUCM伺服器
- 10. 使用Microsoft Windows 2003證書頒發機構簽署CSR
- 11. 從CA取得根憑證

### 上傳CA根證書

- 1. 登入到思科統一作業系統(OS)管理Web GUI。
- 2. 導覽至Security Certificate Management。
- 3. 按一下「Upload Certificate/Certificate chain」。
- 4. 在Certificate Purpose下選擇CallManager-trust。
- 5. 瀏覽到CA的根憑證,然後按一下Upload。

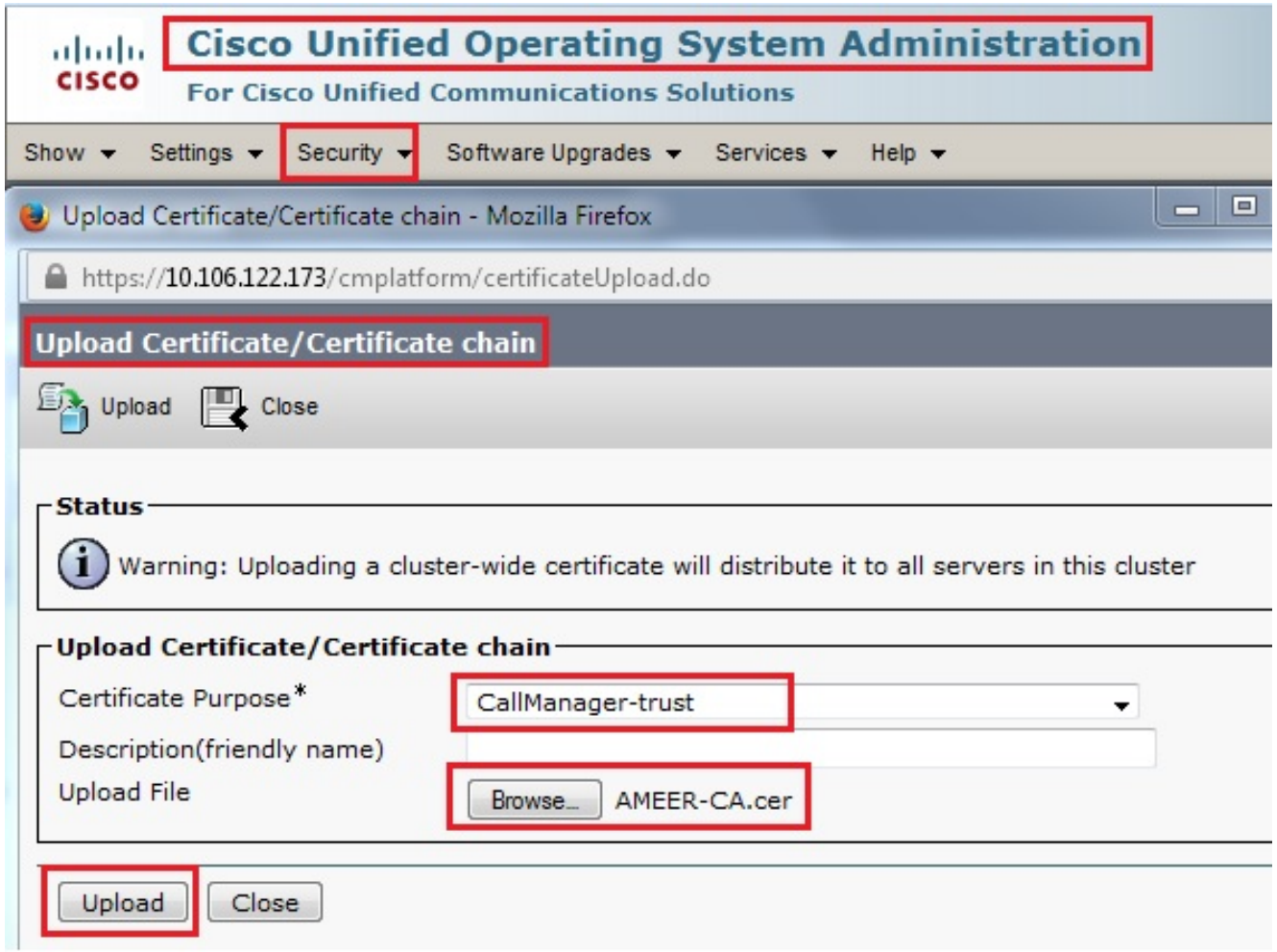

## 將證書頒發的離線CA設定為端點

- 1. 登入到CUCM管理Web GUI。
- 2. 導覽至System > Service Parameter。
- 3. 選擇CUCM Server並為服務選擇Cisco Certificate Authority Proxy Function。
- 4. 選擇離線CA以向終端頒發證書。

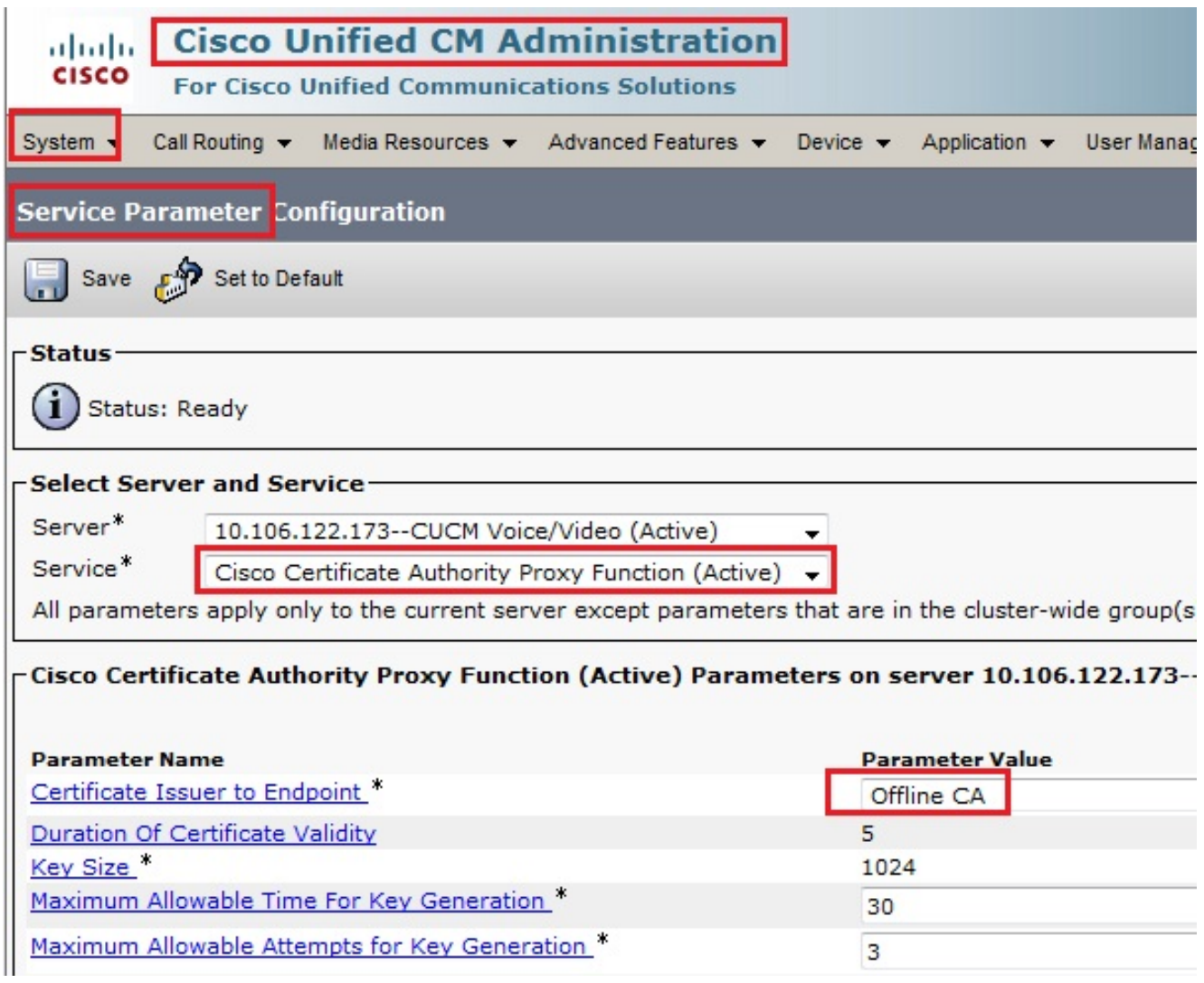

### 為電話生成證書簽名請求(CSR)

- 1. 登入到CUCM管理Web GUI。
- 2. 導航到Device Phones。
- 3. 選擇其LSC必須由外部CA簽署的電話。
- 將裝置安全配置檔案更改為安全配置檔案(如果不存在,請在安全電話安全配置檔案上新增一 4. 個系統)。
- 5. 在電話配置頁面的CAPF部分下,為認證操作選擇**安裝/升級**。對其LSC必須由外部CA簽名的 所有電話完成此步驟。對於證書操作狀態,您應該會看到Operation Pending。

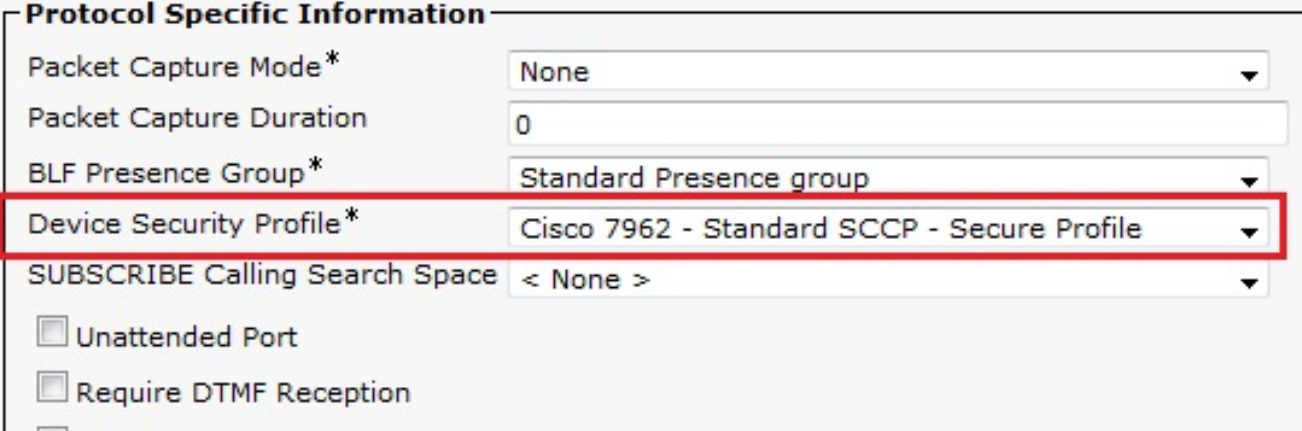

RFC2833 Disabled

### -Certification Authority Proxy Function (CAPF) Information-

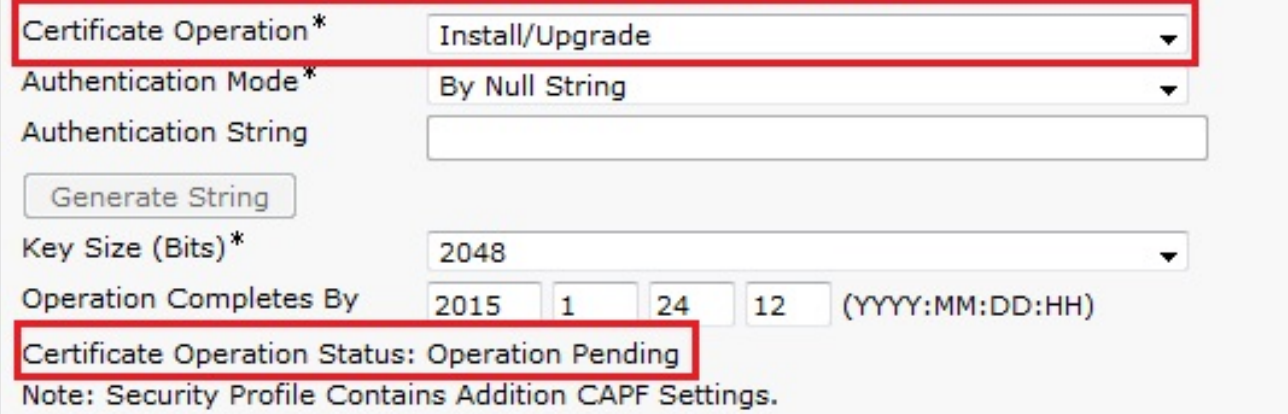

電話安全配置檔案(7962型號)。

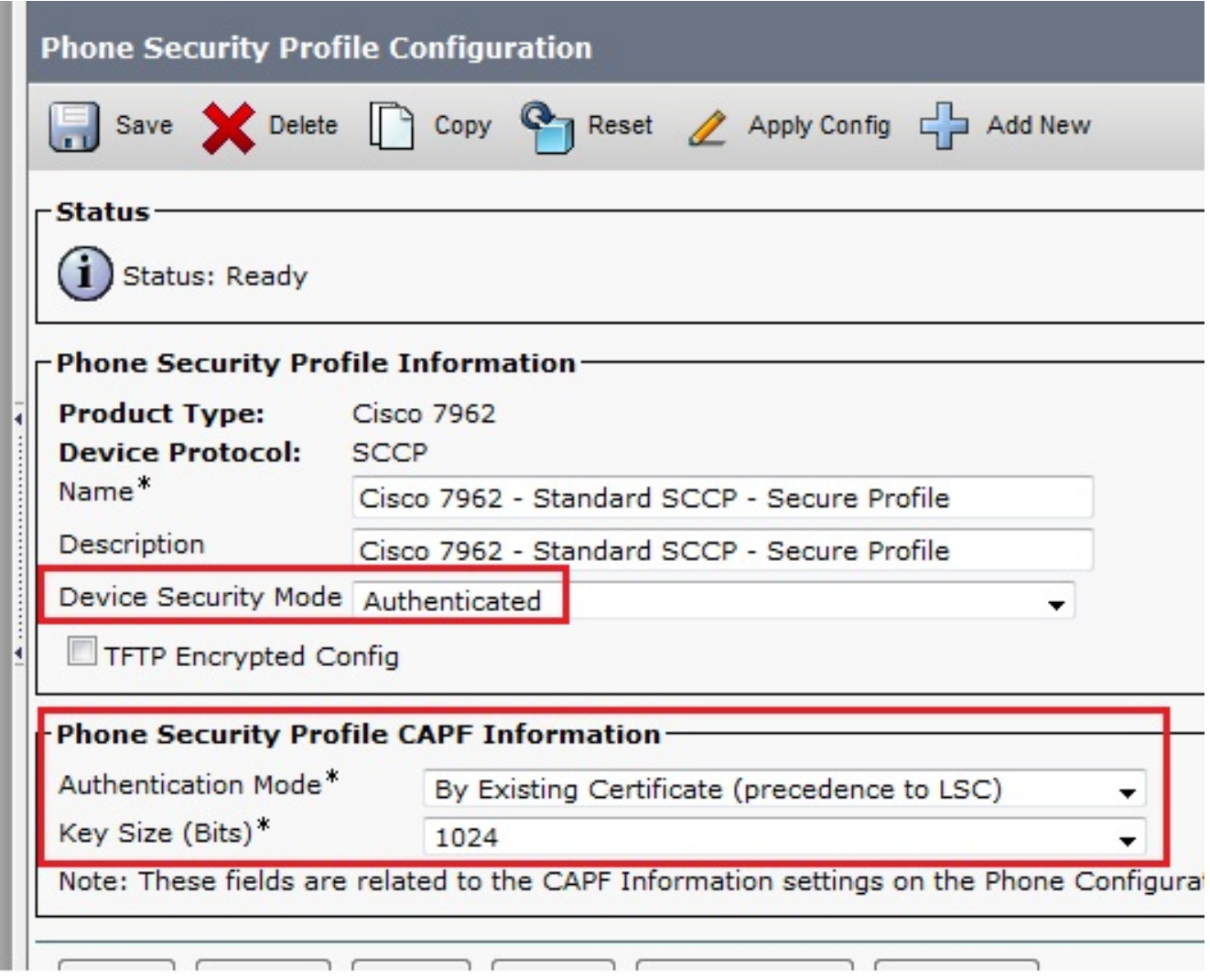

在安全殼層(SSH)作業階段中輸入utils capf csr count指令,確認是否已產生CSR。(此螢幕截 圖顯示已為三部電話產生CSR。)

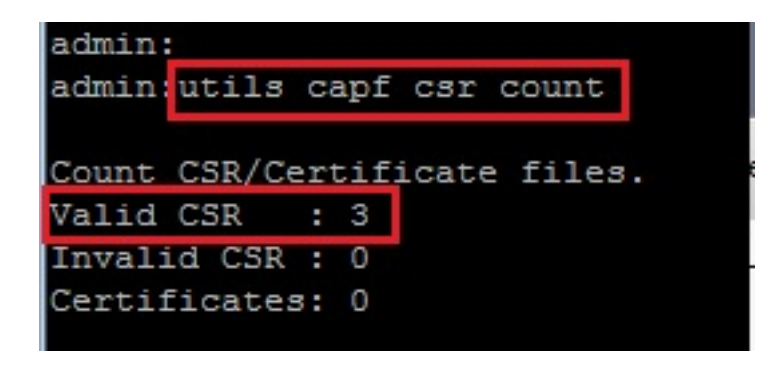

附註:電話的CAPF部分下的證書操作狀態保持為操作掛起。

### 將產生的CSR從CUCM獲取到FTP(或TFTP)伺服器

1. 通過SSH連線到CUCM伺服器。

2. 執行utils capf csr dump命令。此螢幕抓圖顯示轉儲正在傳輸到FTP。

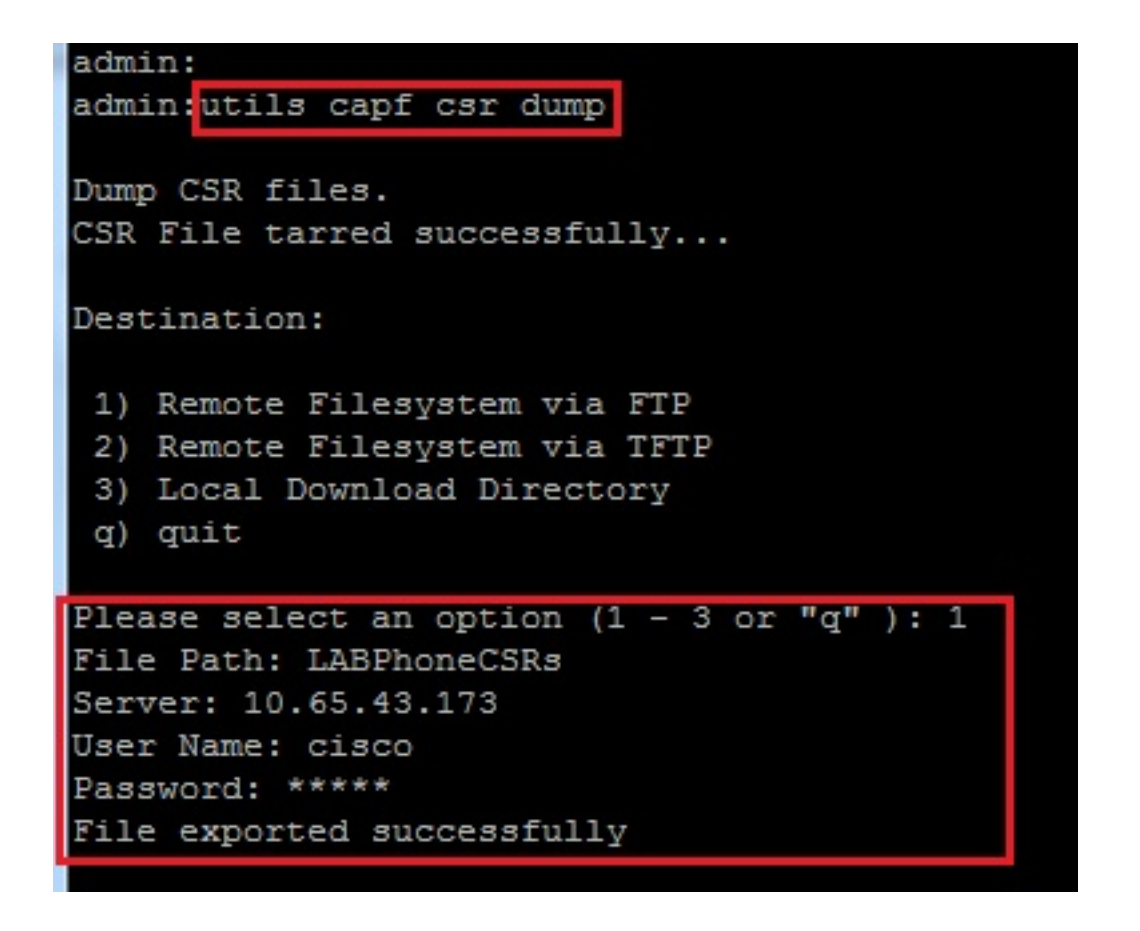

3. 使用WinRAR開啟轉儲檔案並將CSR提取到本地電腦。

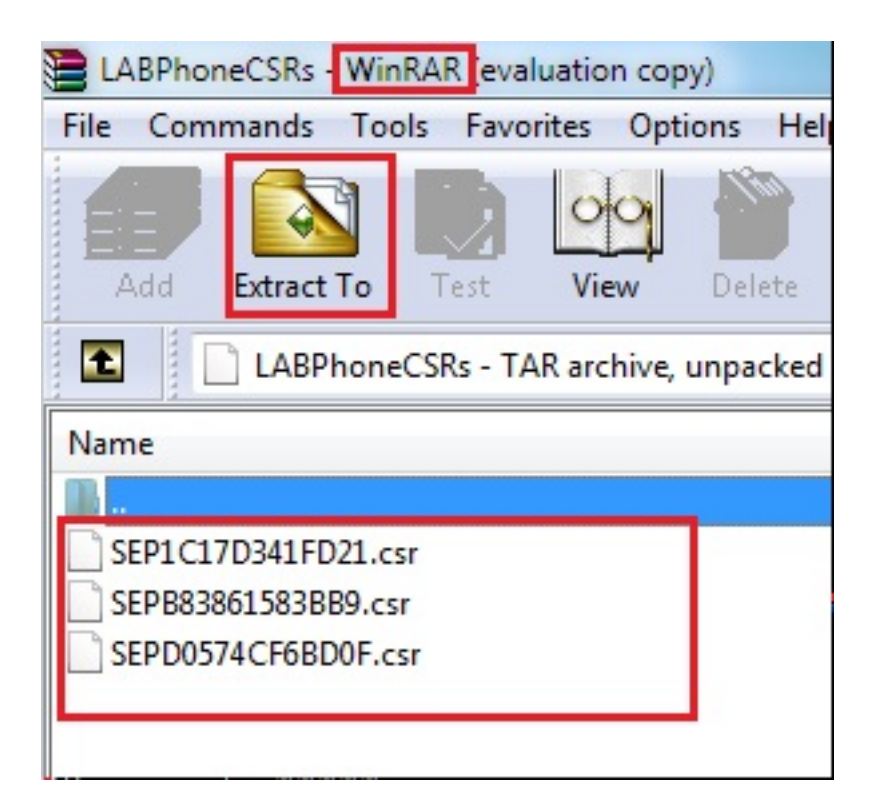

#### 獲取電話證書

1. 將電話的CSR傳送到CA。

2. CA會提供已簽名的憑證。

附註:您可以使用Microsoft Windows 2003 Server作為CA。稍後將說明使用Microsoft Windows 2003 CA簽署CSR的程式。

## 將.cer轉換為.der格式

如果收到的證書是.cer格式,則將其重新命名為.der。

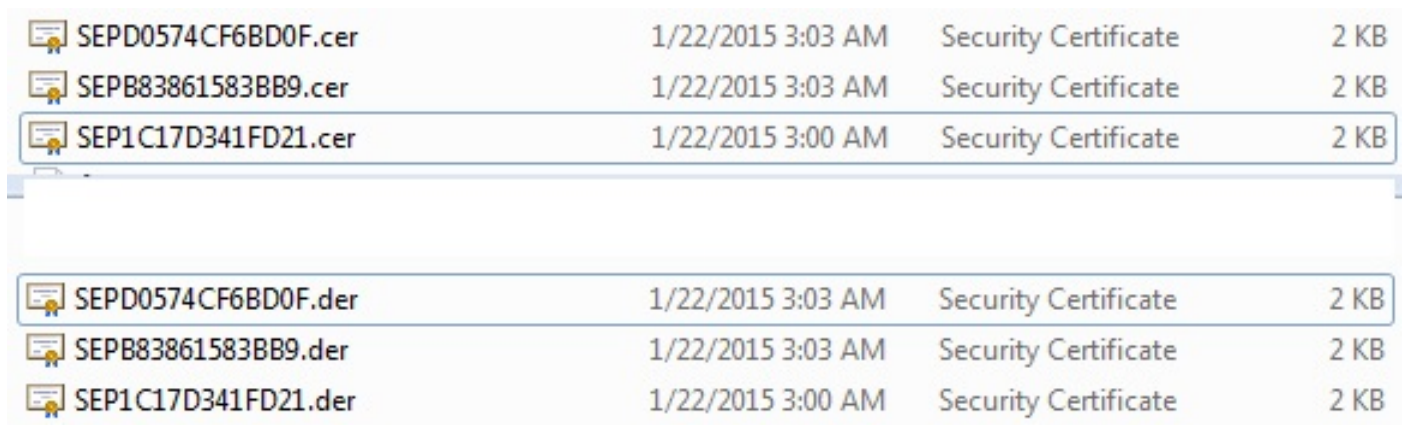

## 將證書(.der)壓縮為.tgz格式

您可以使用CUCM伺服器的根(Linux)來壓縮證書格式。也可以在正常的Linux系統中執行此操作。

1. 使用SFTP伺服器將所有已簽名的證書傳輸到Linux系統。

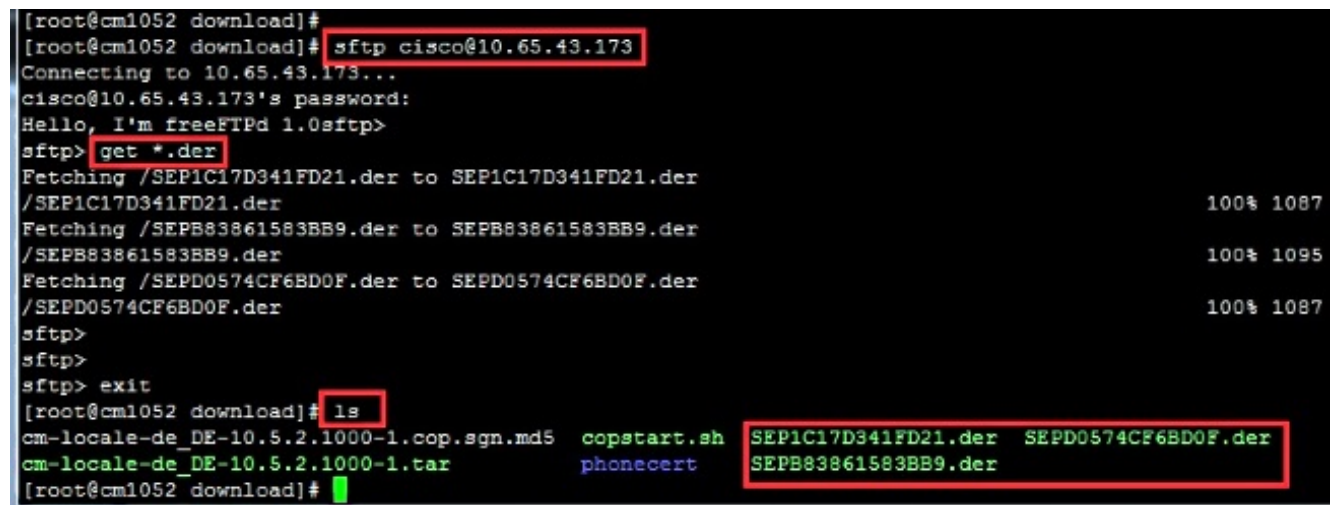

輸入以下命令可將所有.der憑證壓縮到.tgz檔案中。 2.

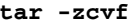

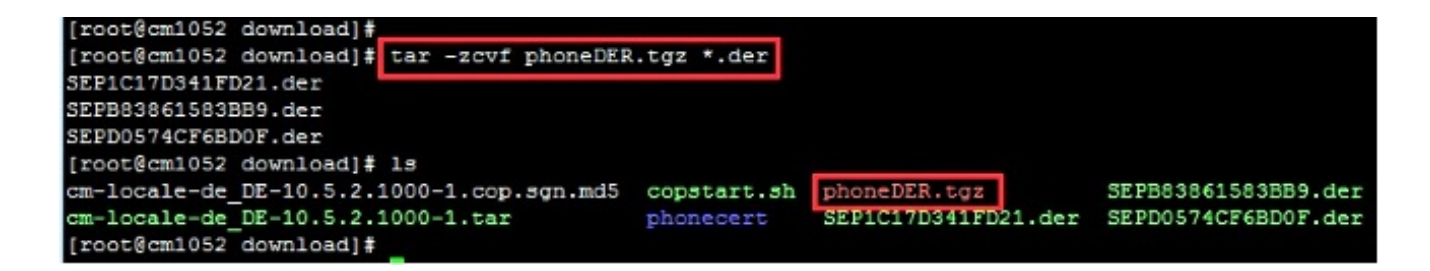

### 將.tgz檔案傳輸到SFTP伺服器

完成螢幕抓圖中所示的步驟,以便將.tgz檔案傳輸到SFTP伺服器。

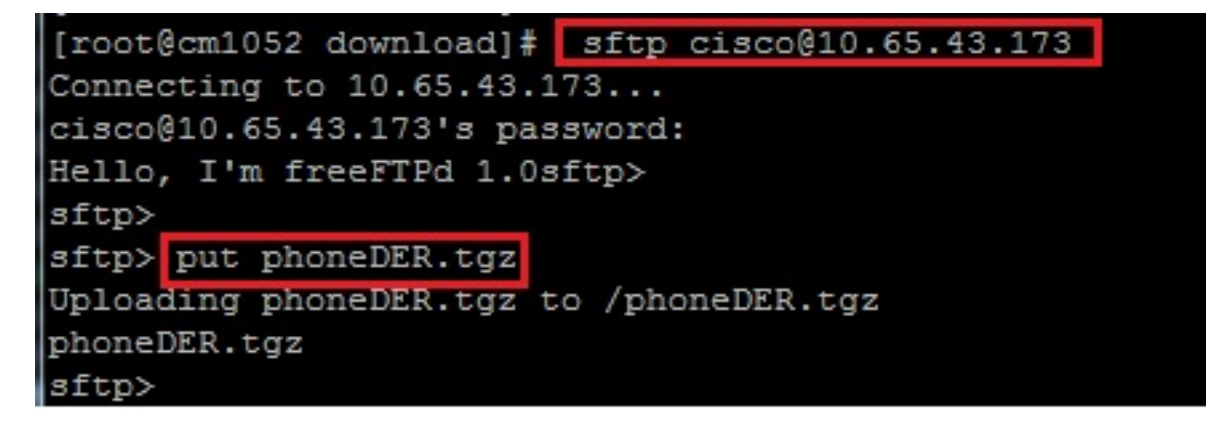

#### 將.tgz檔案匯入CUCM伺服器

- 1. 通過SSH連線到CUCM伺服器。
- 2. 執行utils capf cert import命令。

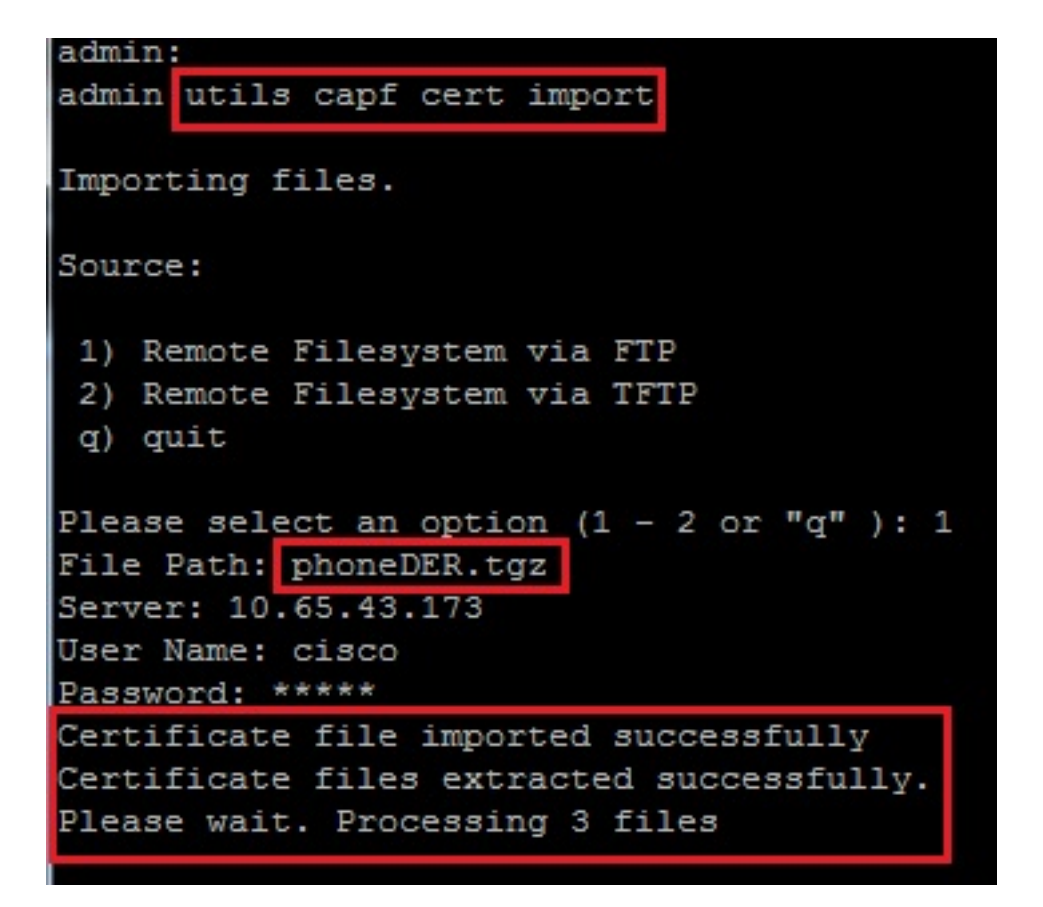

成功匯入證書後,您可以看到CSR計數變為零。

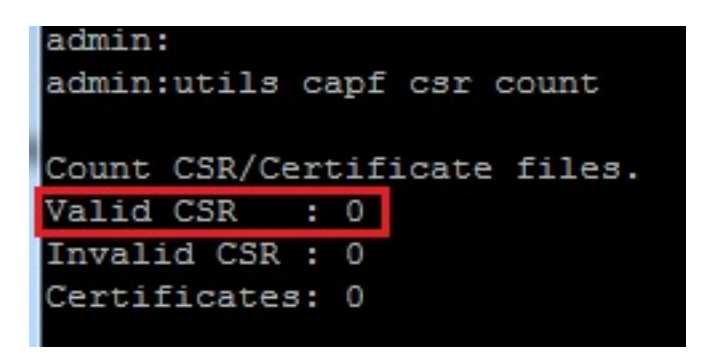

### 使用Microsoft Windows 2003證書頒發機構簽署CSR

這是Microsoft Windows 2003 - CA的可選資訊。

1. 開啟證書頒發機構。

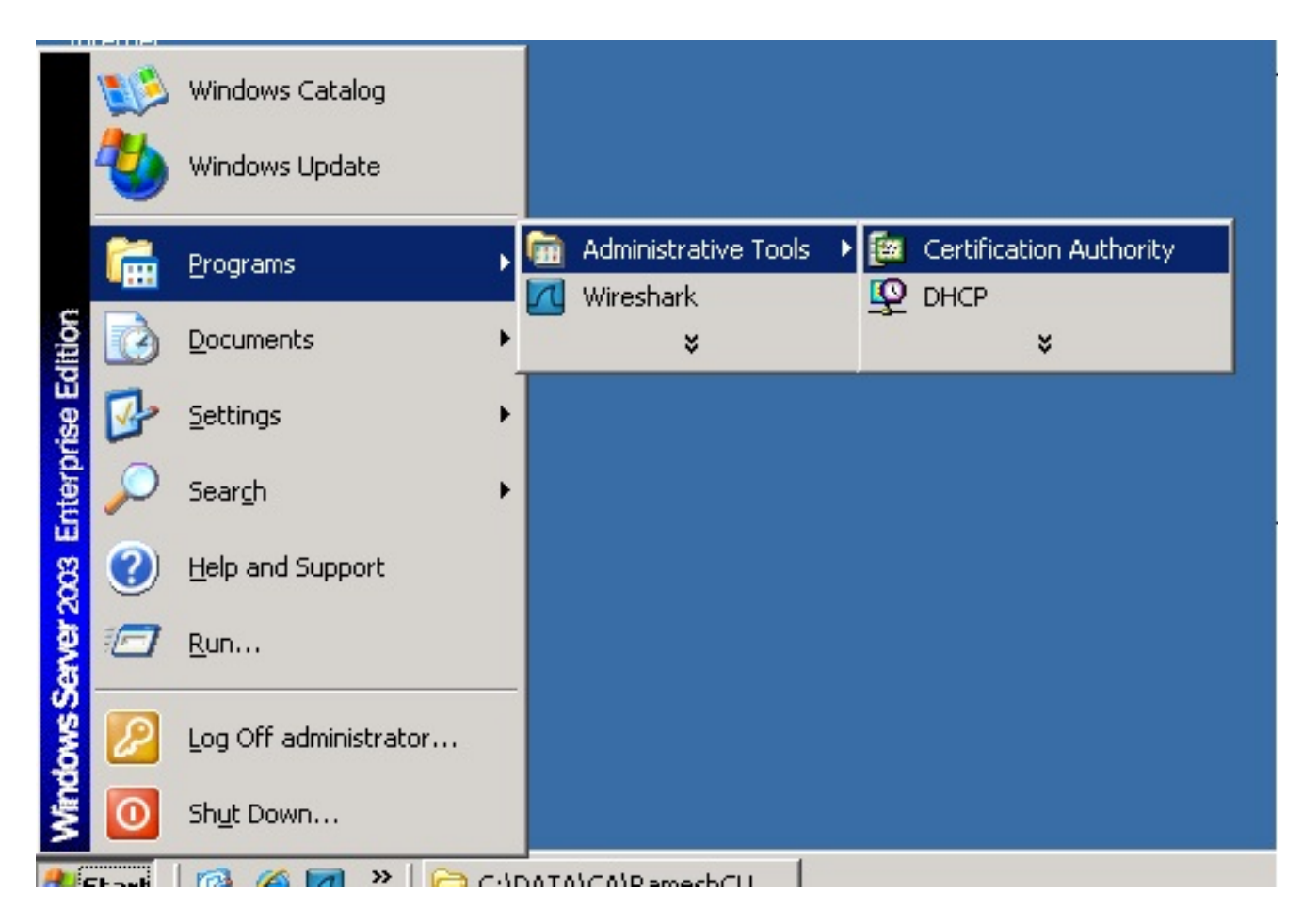

2. 按一下右鍵CA並導航到所有任務>提交新請求……

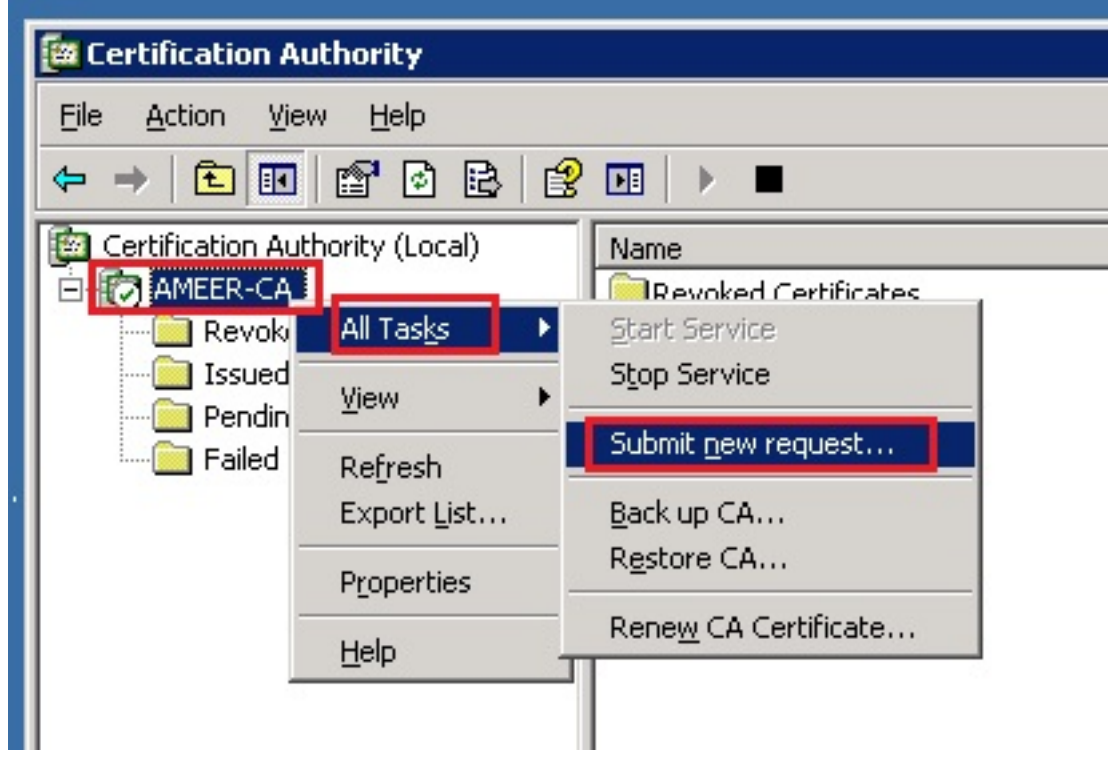

3. 選擇CSR,然後按一下**Open**。對所有CSR執行此操作。

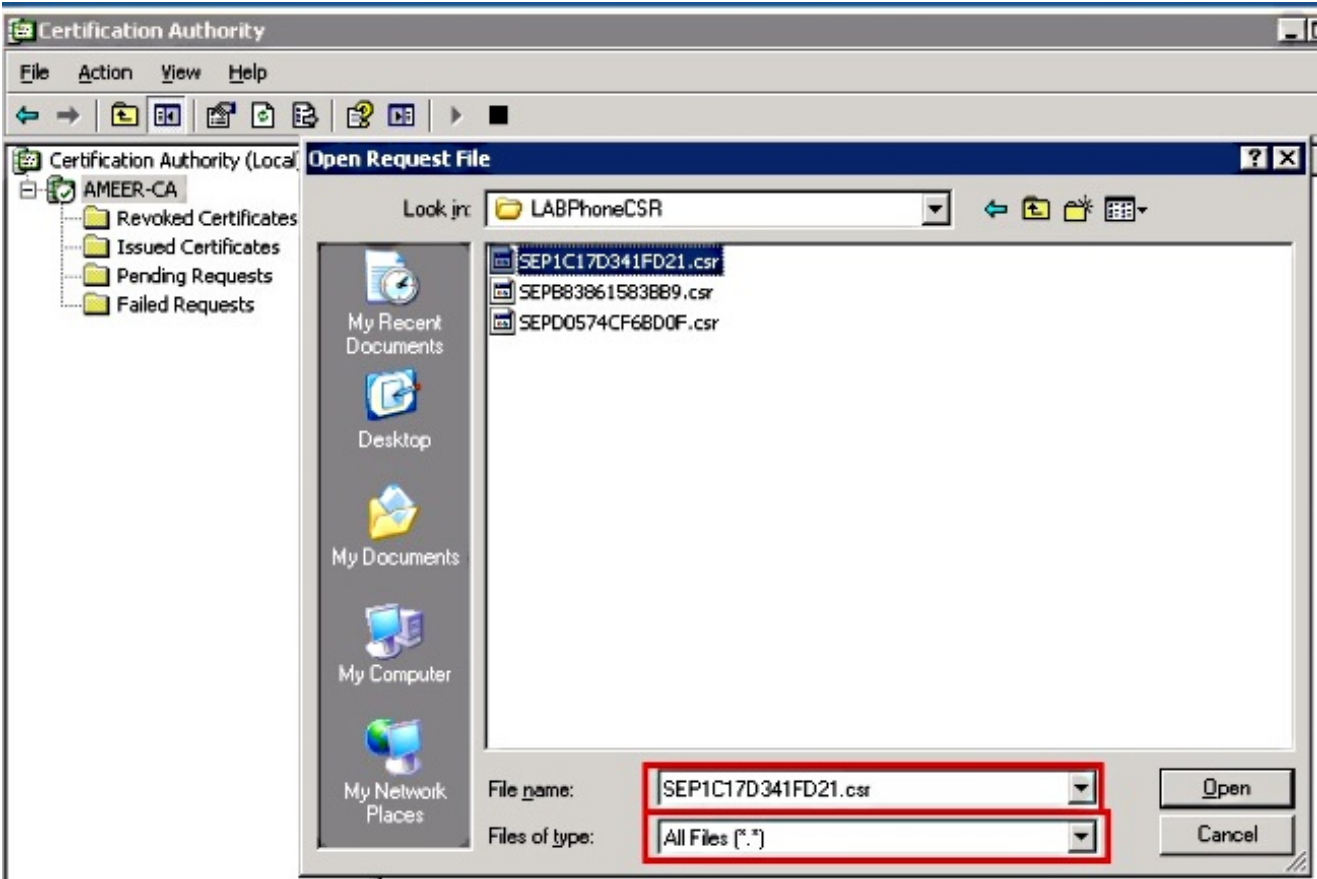

所有開啟的CSR都會顯示在「暫掛請求」資料夾中。

4. 按一下右鍵每個任務並導航到所有任務>發出以發出證書。對所有掛起請求執行此操作。

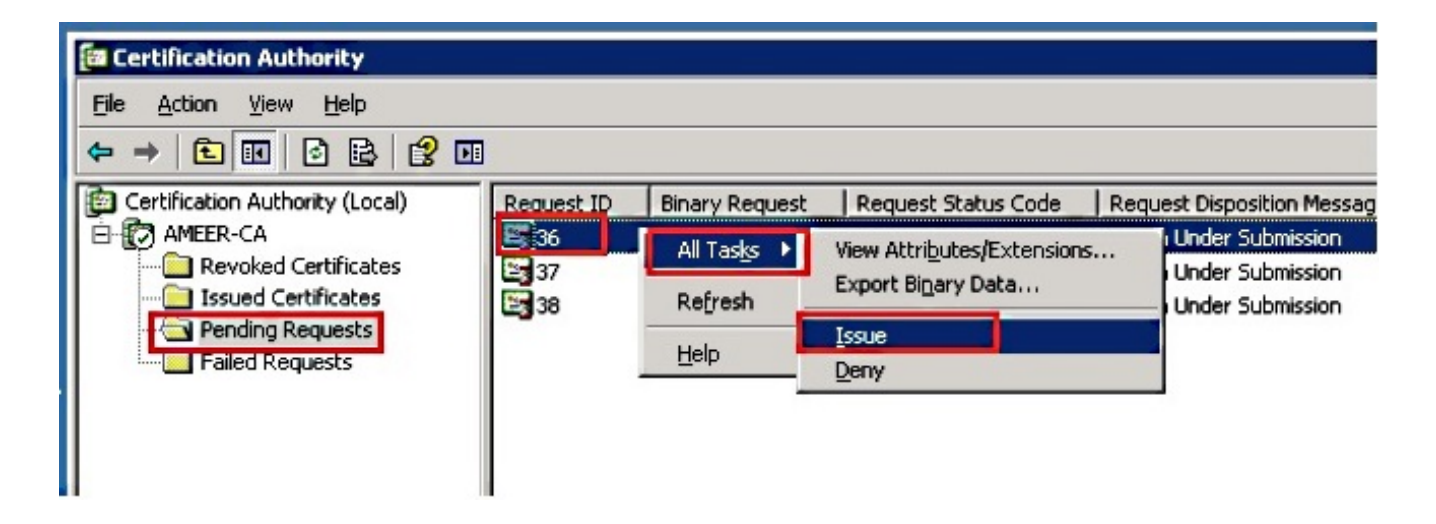

- 5. 若要下載憑證,請選擇Issued Certificate。
- 6. 按一下右鍵證書,然後按一下Open。

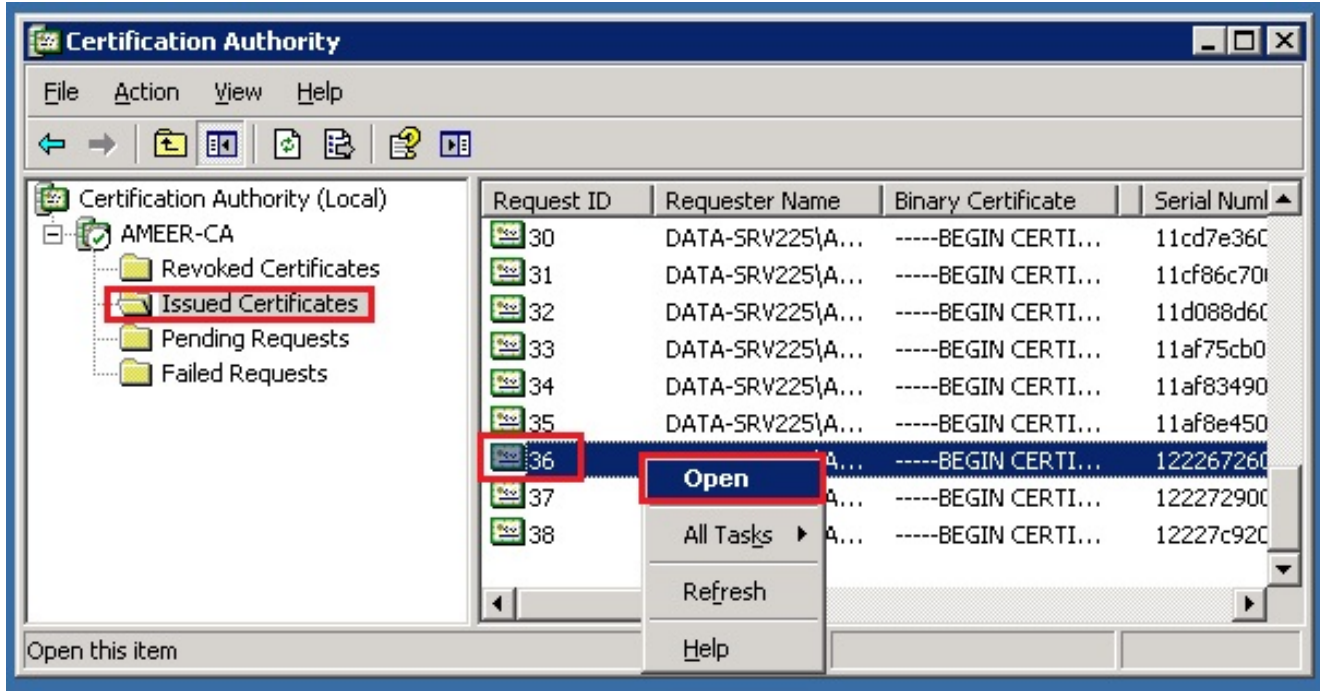

7. 您可以檢視證書詳細資訊。若要下載憑證,請選擇「詳細資訊」索引標籤,然後選擇「**複製到** 檔案……」

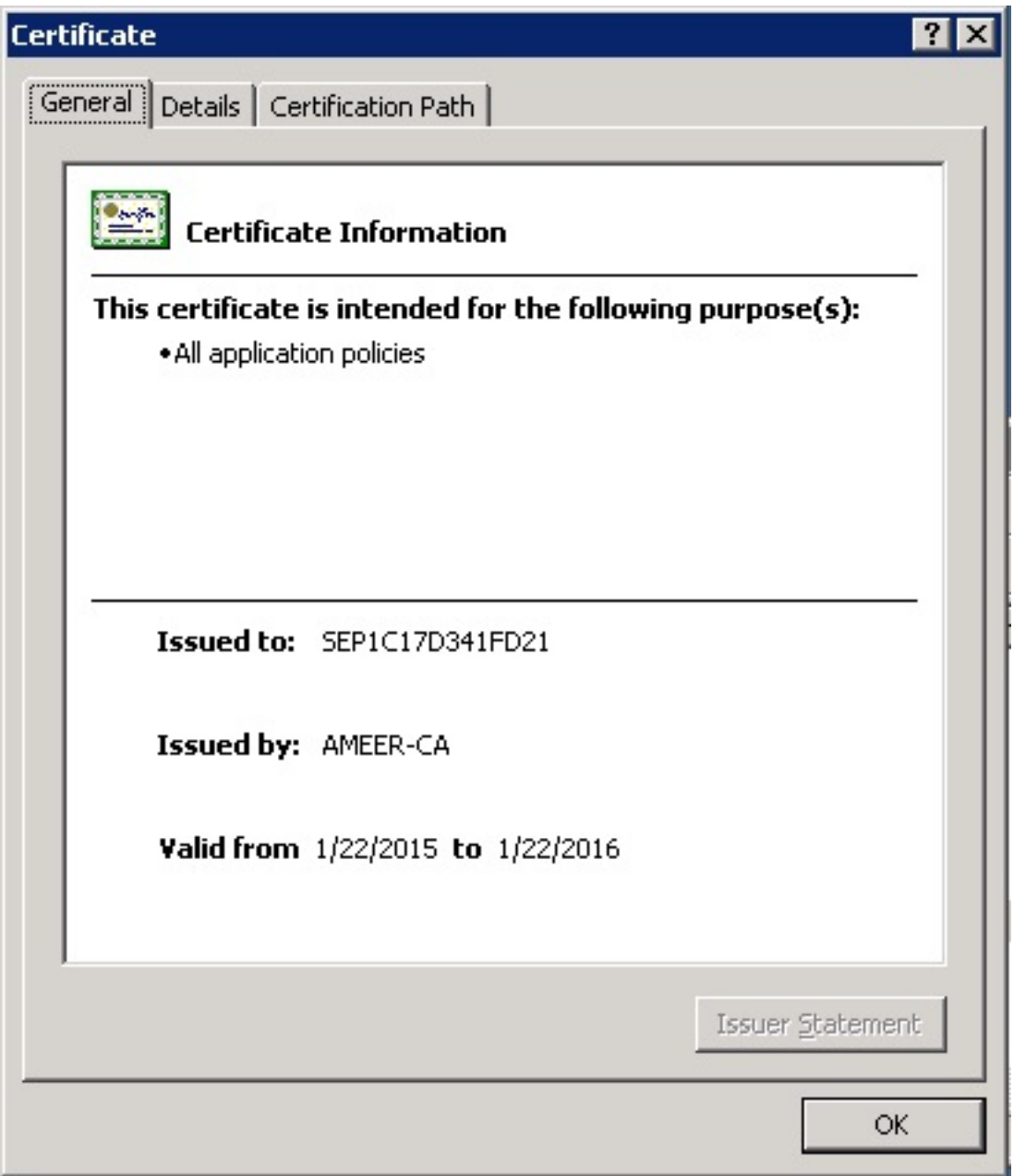

8. 在「Certificate Export Wizard(證書匯出嚮導)」中,選擇**DER encoded binary** X.509(.CER)。

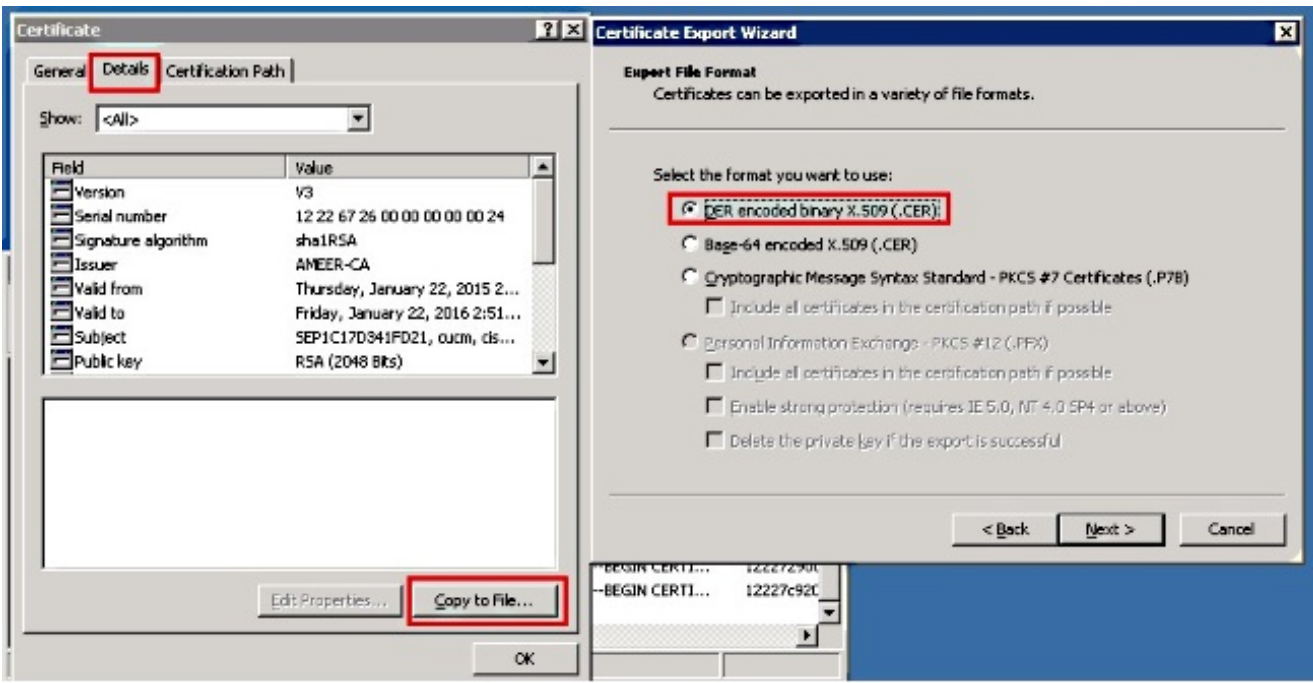

9. 為檔案命名適當的名稱。此示例使用<MAC>.cer格式。

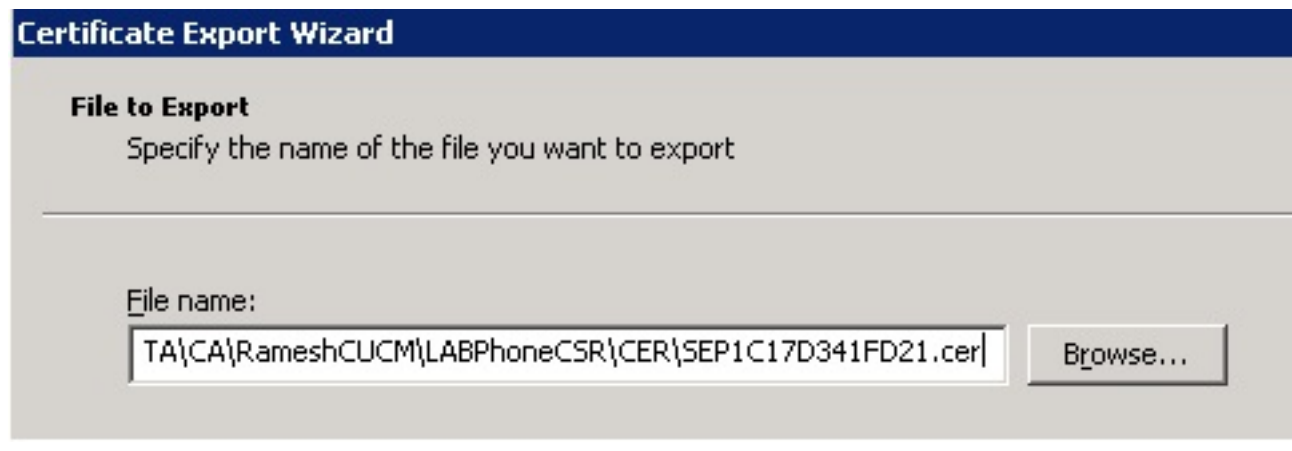

10. 通過此過程,在「已頒發的證書」部分下獲取其他電話的證書。

### 從CA取得根憑證

#### 1. 開啟證書頒發機構。

2. 完成此熒幕截圖所示的步驟即可下載根CA。

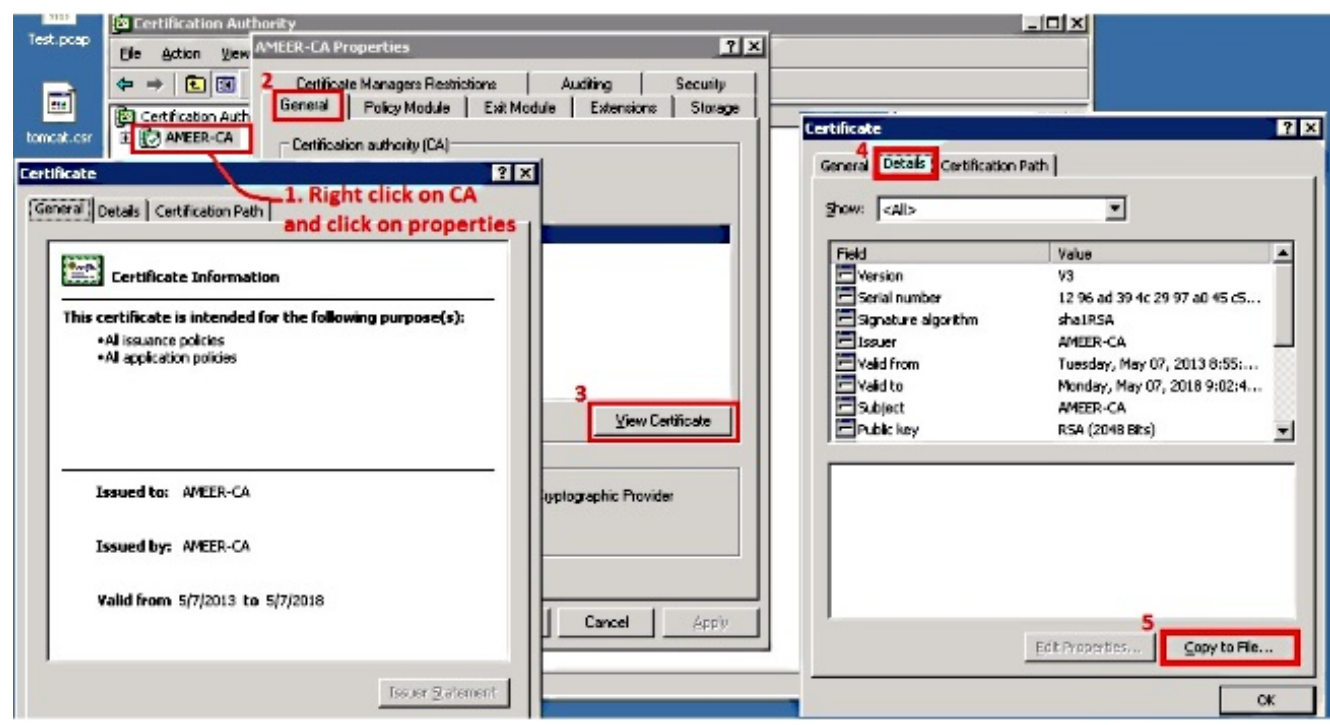

## 驗證

使用本節內容,確認您的組態是否正常運作。

- 1. 轉到電話配置頁面。
- 2. 在CAPF部分下,證書操作狀態應顯示為升級成功。

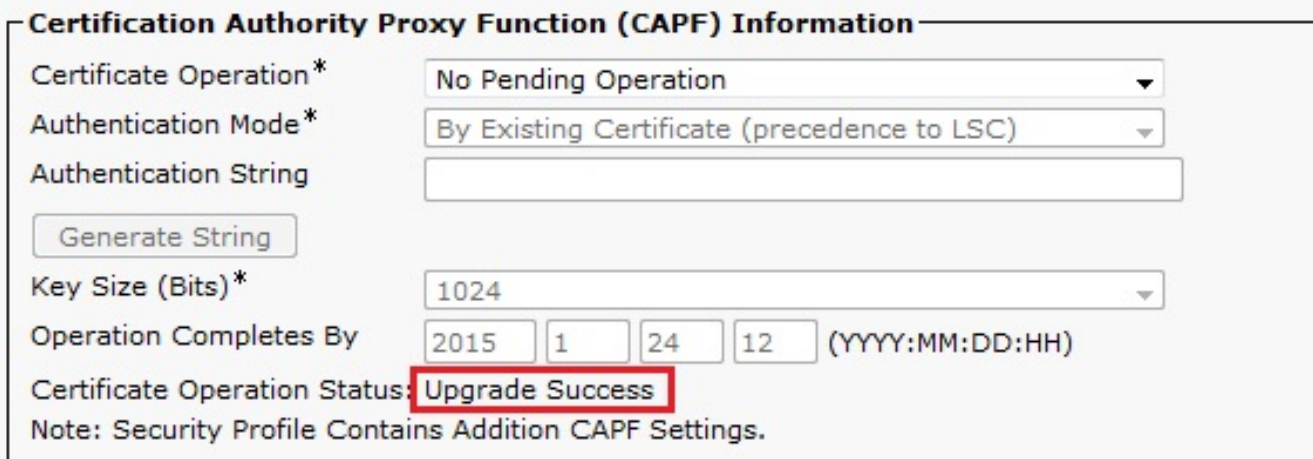

附註:如需詳細資訊,請參[閱產生和匯入第三方CA簽署的LSC](/content/en/us/td/docs/voice_ip_comm/cucm/security/10_0_1/secugd/CUCM_BK_C68276B4_00_cucm-security-guide-100/CUCM_BK_C68276B4_00_cucm-security-guide-100_chapter_01010.html#CUCM_TK_U9B991DF_00)。

## 疑難排解

目前尚無適用於此組態的具體疑難排解資訊。